## **UNDERHOLDNING PÅ KONTORET ELLER I STUEN:**

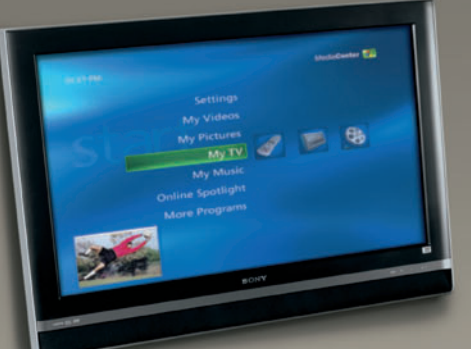

# **Gør Vista til et mediecenter**

#### **SÅDAN!**

Gør Windows Vista til dit digitale mediealbum med film, tv og billeder lige ved hånden. **DET SKAL DU BRUGE**

- En computer med dvd-drev
- Windows Vista Home Premium eller Ultimate
- Eventuelt en tv-tuner

#### **UDGIFTER**

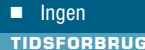

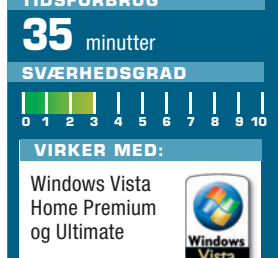

**I Windows Vista kan du både se tv, lytte til radio, bladre i dine billeder eller se film på skærmen med det smarte program Windows Media Center. Med programmet får du et ægte mediecenter på pc-skærmen eller på fjernsynet i stuen.**

et er nemt at imponere familie og venner foran computerskærmen, hvis du bruger *Windows Media Center* til at vise dine flotte billeder eller videoer på en stor skærm. De smarte menuer gør det legende let at bladre frem til de bedste fotos, og du kan også bruge *Windows Media Center* til at se fjernsyn på en computerskærm. Med den smarte pausefunktion kan du sætte direkte udsendelser på pause og fortsæt-

te med at se dem senere – uden at miste et sekund. Hvis du har en god, stor harddisk, kan du også optage timevis af tv-udsendelser og gemme dem på din harddisk til senere visning. Det er endda muligt at få *Windows Media Center* til selv at optage hele tv-serier efter et fast skema og senere brænde dem på dvd til afspilning i stuens dvdafspiller. Windows Media Center findes ikke i *Windows Vista Home Basic*.

Med Windows Vista er din pc et smart mediecenter, hvor du kan se fotos, film og tv og lytte til musik.

**Windows** Vista

#### **Sådan ser du fotos på mediecentret**

Du har adgang til alle dine familiebilleder i *Windows Media Center*. Og hvis du først går dine billeder igennem i programmet *Windows Billedgalleri* 

1 Klik på start-knappen **<sup>1</sup>** , **Programmer**, og vælg **Windows Media Center <sup>2</sup>** .

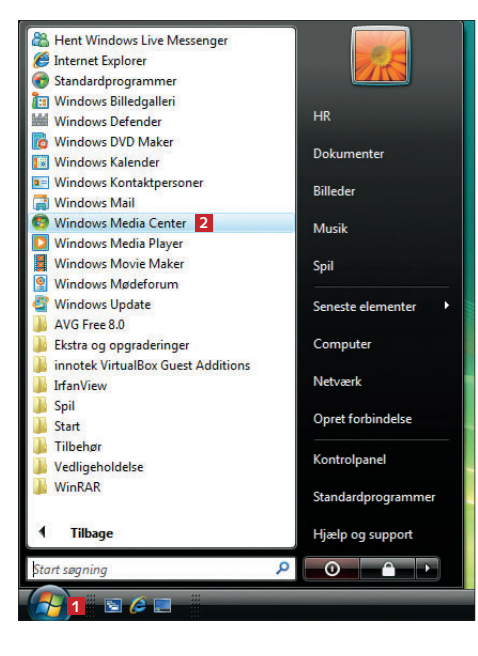

2 Brug pile-tasterne eller musen, og vælg **Billeder og videoer <sup>3</sup>** fra den lodrette menu **<sup>4</sup>** . I den vandrette menu **5** skal du vælge **billedbibliotek <sup>6</sup>** ved at klikke med musen eller trykke på **Enter** på tastaturet.

3 Nu vises dine forskellige billedmapper på harddisken **<sup>7</sup>** med billedeksempler på indholdet. Du kan sortere billederne efter mapper **<sup>8</sup>** , dato **9** eller efter mærker **10** – det er den karakter, du har givet billederne i

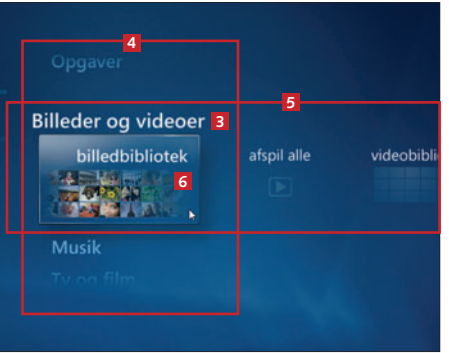

eller *Stifi nder,* kan du både organisere dem, så det er nemmere at finde dem i mediecentret, og give dem karakter og mærke dem efter indhold.

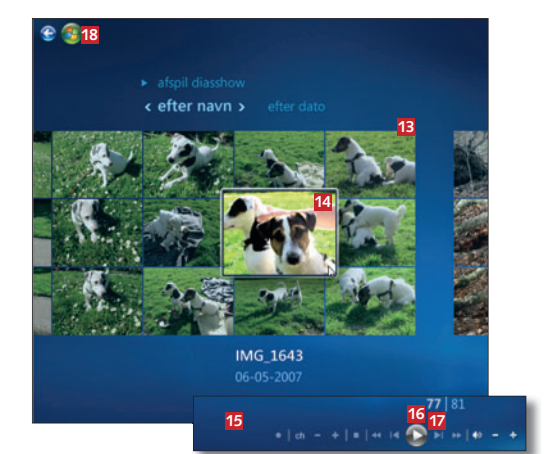

 $\Delta$  Billederne vises i en smart oversigt **13**, hvor du med musen eller piletasterne kan navigere rundt mellem alle billederne i en mappe. Klik på et billede **14** for at vise det i stor størrelse. Når billederne vises, har du et lille navigationspanel **15** i bunden af skærmen – her kan du fx sætte afspilleren på pause **<sup>16</sup>** eller springe til næste billede **17**. Panelet forsvinder af sig selv, men dukker op igen, når du bevæger musen hen over billedet. Du springer tilbage til hovedmenuen ved at klikke på den grønne *Vista*-knap **18**.

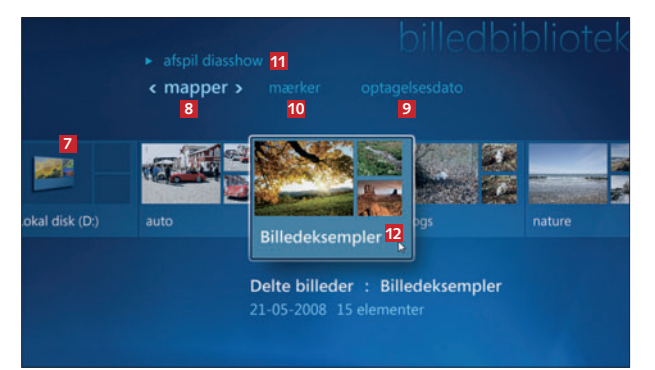

*Stifi nder* eller *Windows Billedgalleri*. Du kan klikke på **afspil diasshow <sup>11</sup>** for at vise alle billederne efter hinanden. Klik på en bestemt mappe **12** for kun at se billeder fra den mappe.

#### **Læs på de næste sider**

- Se og optag fjernsyn på din pc
- Brænd dvd med udsendelserne
- Se film på computeren

## **Se og optag fjernsyn på din pc**

Er din pc udstyret med et tv-tunerkort, kan du se og optage tv-udsendelser med *Windows Media Center.* Din tv-tuner

1 Start *Windows Media Center,* åbn menuen **Opgaver <sup>1</sup>** , og vælg **indstillinger <sup>2</sup>** . Klik på **Tv** i den næste menu.

2 Her kan du ændre al-le indstillinger for tvmodtagelsen. Under **Optager <sup>3</sup>** bestemmer du, hvor og hvor længe optagelserne skal gemmes, og under **Programguide <sup>4</sup>** , hvilke informationer der skal hentes om udsendelser på internettet. Klik på **Konfigurer tvsignalet <sup>5</sup>** , og følg guiden for at indstille dit tvtuner-kort.

3 Når indstillingerne er fuldført, skal du vælge menuen **Tv og fi lm <sup>6</sup>** og klikke på **live tv <sup>7</sup>** for at se fjernsyn.

4 Nu åbner det kanalnummer, du sidst har set **<sup>8</sup>** . Du kan læse stationens navn **9** og nogle gange se yderligere informationer **10** om den aktuelle udsendelse. Højreklik på skærmen, og vælg **Optag <sup>11</sup>** for at gemme udsendelsen på din harddisk. Du kan også bruge den røde knap **<sup>12</sup>** i afspillermenuen, der dukker op, når du bevæger musen. Her finder du også knapper til at skifte kanal **13** og ændre lydstyrken **14**. Klikker du på pauseknappen **15**, kan du sætte direkte udsendelser på pause. Klik på *Vista-*ikonet **16** for at vende tilbage til menuen.

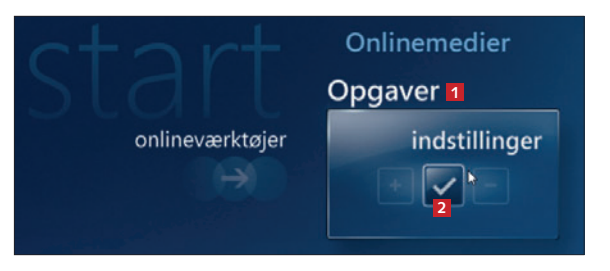

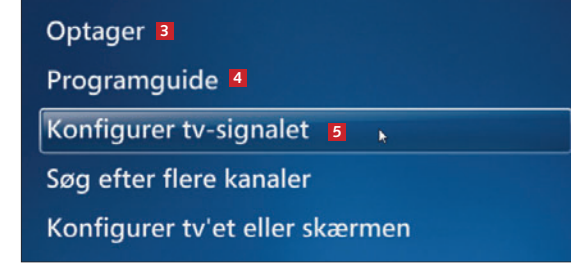

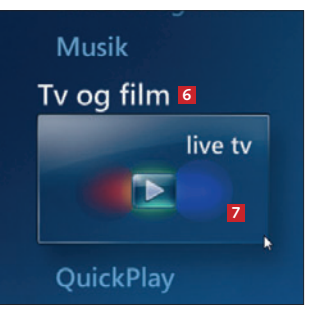

6 Her kan du se, hvornår udsendelsen er optaget **19**, hvilken kanal den er optaget på **20**, og hvor

lang optagelsen er **21**. Hvis du har brugt programguiden til at planlægge optagelser af kommende udsendelser, kan du se dem ved at klikke på **vis planlagte optagelser <sup>22</sup>**. Hvis du ønsker at tilføje en optagelse, skal du klikke på **tilføj optagelse <sup>23</sup>** og vælge kanal og tidspunkt.

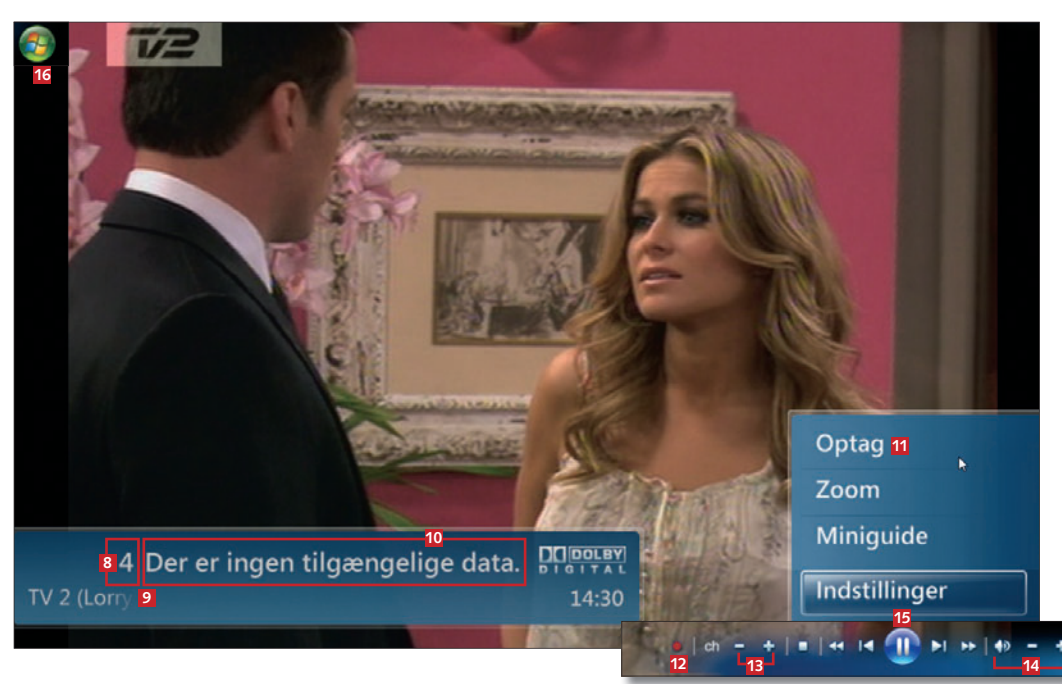

skal indstilles i *Windows Media Center,* første gang du bruger programmet, og så er du klar til underholdning.

online-tv

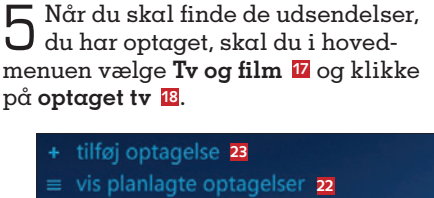

Tv og film 17

**18**

optaget tv

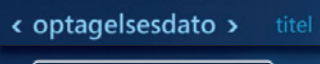

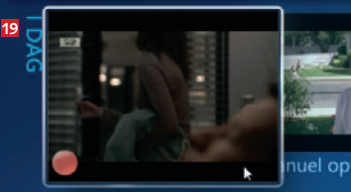

Manuel optagelse Kanal 4, 15:00 21 TV 2 (Lorry) 15:00 20

**Windows** Vista

#### **Brænd dvd med udsendelserne**

Hvis du vil gemme nogle af de tv-udsendelser, du har optaget løbende, kan du brænde en dvd i *Windows Media Center.* Programmet opretter selv en

1 Åbn *Windows Media Center*, og vælg **Opgaver 1** i hovedmenuen. Klik på **brænd cd/dvd <sup>2</sup>** .

Onlinemedier **Opgaver 1** brænd cd/dvd **2**

2 Når du lægger en tom dvd i drevet, får du mulighed for at brænde en **Data-dvd 3** til afspilning på en pc, en **Video-dvd 4** til afspilning på dvd-afspilleren i stuen eller et **Dvd-diasshow <sup>5</sup>** med dine billeder. Hvis du vil gemme en optagelse fra tv, skal du vælge **Video-dvd**. Klik på **Næste**.

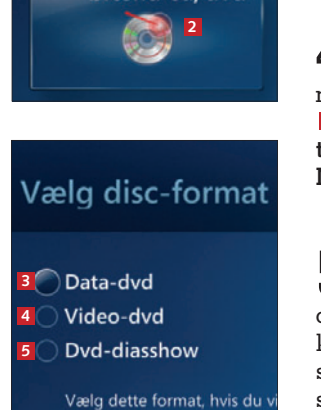

smart dvd-menu med alle optagelserne som kapitler, du kan vælge imellem. Du kan afspille denne dvd på alle dvd-afspillere.

**8**

**nyhederne** 

Brug tastaturet eller de numeriske

Vælg en placering for at søge efter medier.

bogstaverne til disc'ens navn.

**7**  $\odot$  Optaget tv

Videobibliotek

3 Skriv et navn til din nye videodvd **<sup>6</sup>** , og klik på knappen **Næste**.

 $4$  Vælg, om du hen-<br>ter videofiler fra mappen **Optaget tv 7** eller **Videobibliotek <sup>8</sup>** , og klik på **Næste**.

Kryds de optagelser af **<sup>9</sup>** , som du vil brænde, og klik på **Næste**. På sidste skærmbillede skal du klikke på knappen **Brænd dvd** for at brænde dvd'en og afslutte projektet.

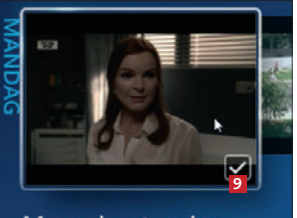

**Manuel optagelse** Kanal 4, 15:00

### **Se film på computeren**

I *Windows Media Center* har du mulighed for at se dine dvd-film på computerskærmen eller en tilsluttet tv-skærm. I programmet skelnes der mellem vi-

deo og dvd. Film fra dvd'er hører derfor i menuen sammen med tv-signaler, mens video hører til sammen med fotos.

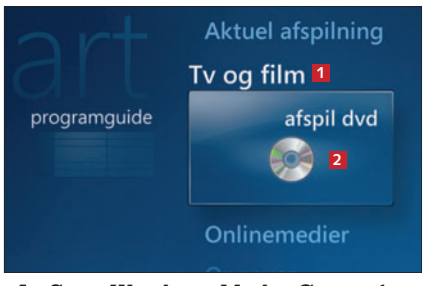

1 Start *Windows Media Center* fra startmenuen. Indsæt en dvd i pc'ens dvd-drev, naviger til menupunktet **Tv og film 1**, og klik på **afspil dvd <sup>2</sup>** . Så starter afspilleren din film.

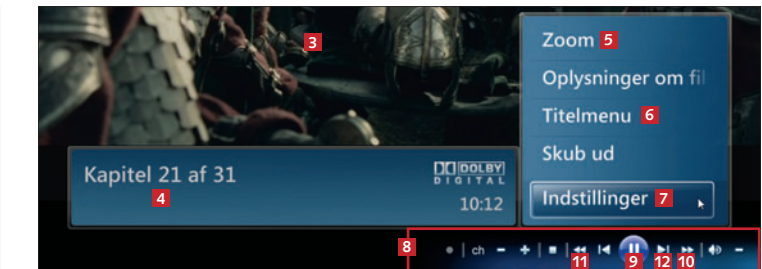

**2** Når filmen vises på skærmen, skal du blot klikke midt i billedet **3** for at få adgang til indstillingerne. Her kan du se, hvilket kapitel der vises **<sup>4</sup>** , og i menuen kan du zoome **5** ind i billedet. Hvis du klikker på **Titelmenu <sup>6</sup>** , springer fi lmen til dvdmenuen. Vil du ændre standardsproget for lyd og undertekster, når du ser dvd-fi lm i mediecentret, skal du klikke på **Indstillinger <sup>7</sup>** og vælge **Dvd** i den næste menu. Vælg herefter **Dvd-sprog**. Når du bevæger musen i billedet, vises de normale afspillerfunktioner **<sup>8</sup>** . Du kan sætte fi lmen på pause **<sup>9</sup>** , spole frem **10** og tilbage **11** eller springe til næste kapitel **12**.